# **INSTRUCTIVO PARA LA CORRECTA CARGA DEL**

# **RELEVAMIENTO ANUAL 2024**

PRIMARIO

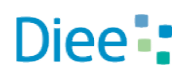

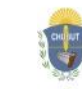

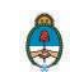

**Primera Parte:** Instructivo de carga

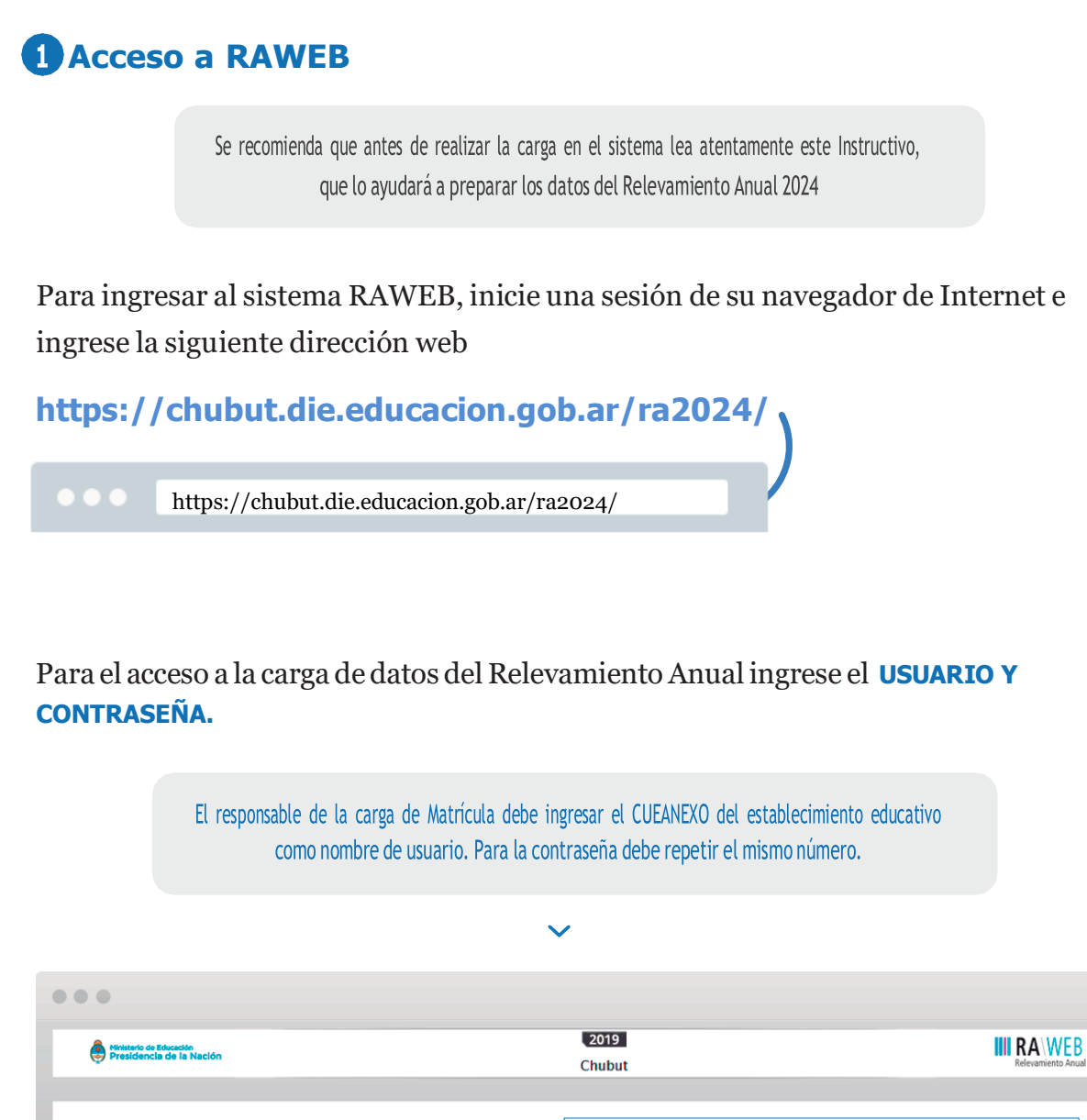

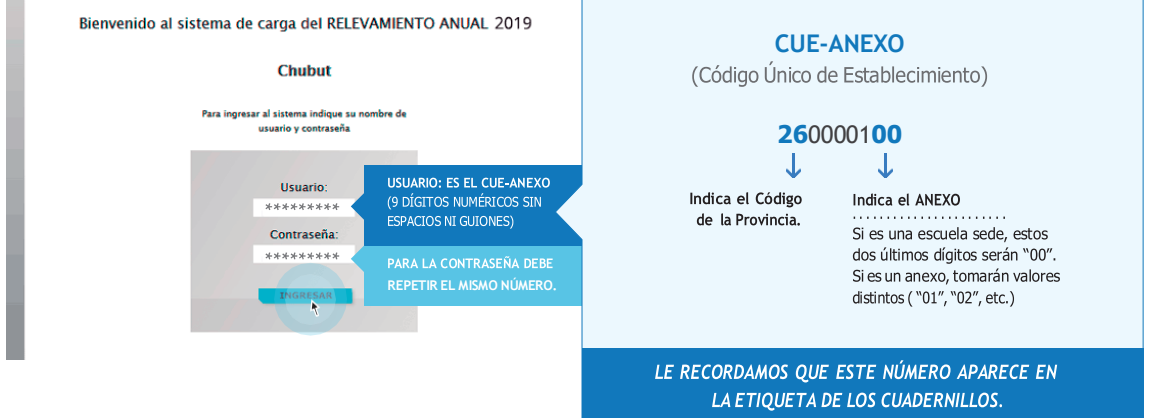

Luego oprima el botón **INGRESAR**

Una vez ingresado con el número de CUE y Anexo aparece la siguiente pantalla en la que debe figurar el CUEANEXO, el código jurisdiccional y el nombre del establecimiento:

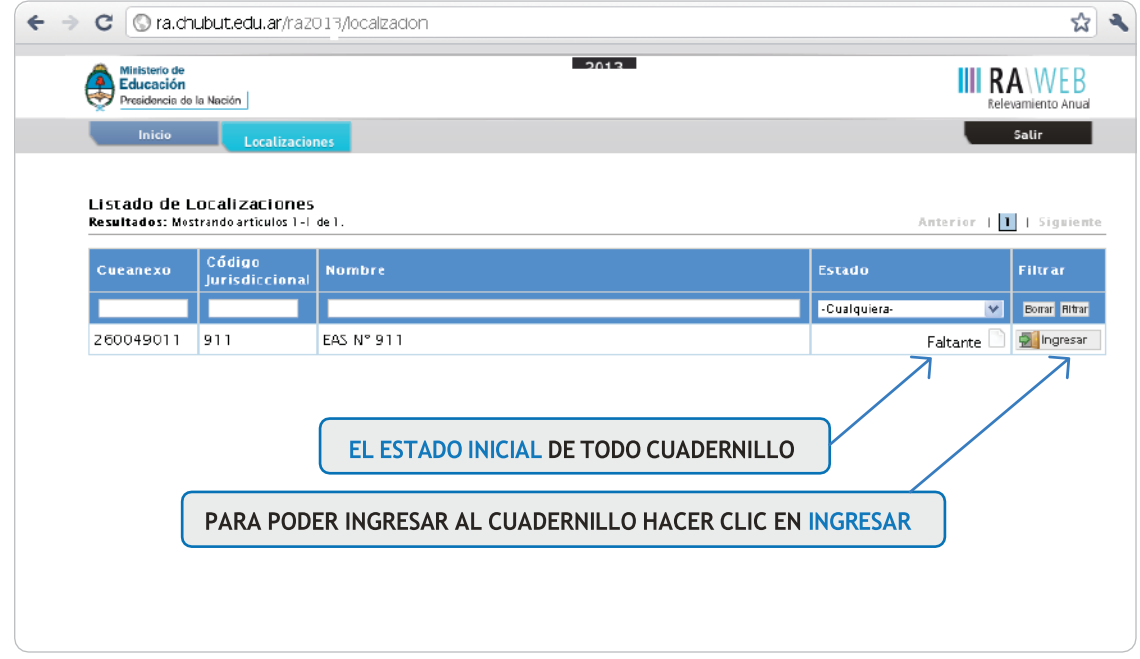

En el margen inferior derecho haga click en el botón **INGRESAR.**

Verá la pantalla que describe y da acceso al o los cuadernillos que corresponden a su establecimiento.

# **Comienzo de la carga**

Usaremos un establecimiento como ejemplo.

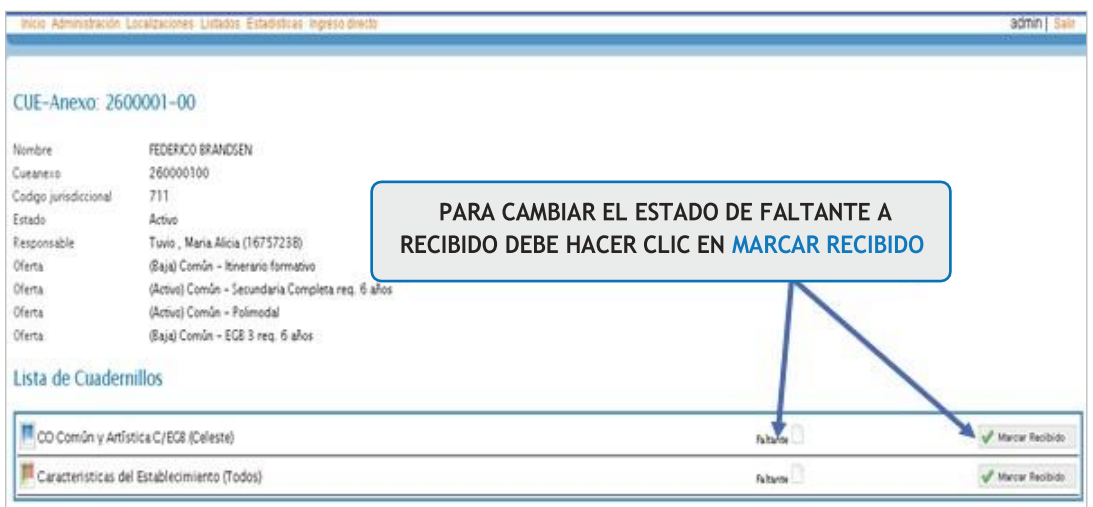

**CONTROLE** que los datos en la parte superior de la pantalla sean los de su establecimiento y que sean correctos, de no ser así solicitamos se comunique a los teléfonos 0280-4483768o por mail a [rachubut@gmail.com](mailto:rachubut@gmail.com)

En la lista de cuadernillos siempre tendrá al menos dos accesos.

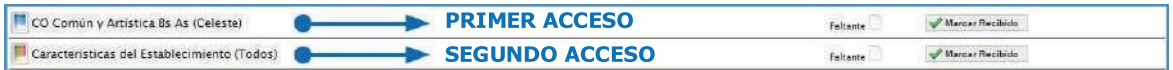

Del lado derecho de la pantalla se observa, por cada acceso, el estado. El botón a ver Para cargar los cuadros y el botón  $\triangledown$  Verificar para realizar la verificación general de la información una vez finalizada la carga.

Esto significa que los cuadros del cuadernillo que corresponden a las Características del establecimiento (páginas 46 a 53 del cuadernillo impreso) deben cargarse por separado, en el segundo acceso.

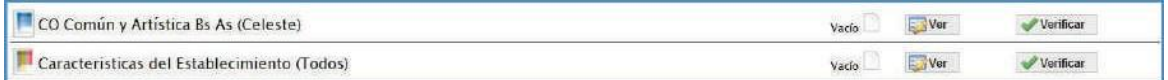

Para comenzar la carga de datos, debe cliquear el botón **VER** en cualquiera de los dos accesos de acuerdo a la información que quiera cargar.

#### **PRIMER ACCESO**

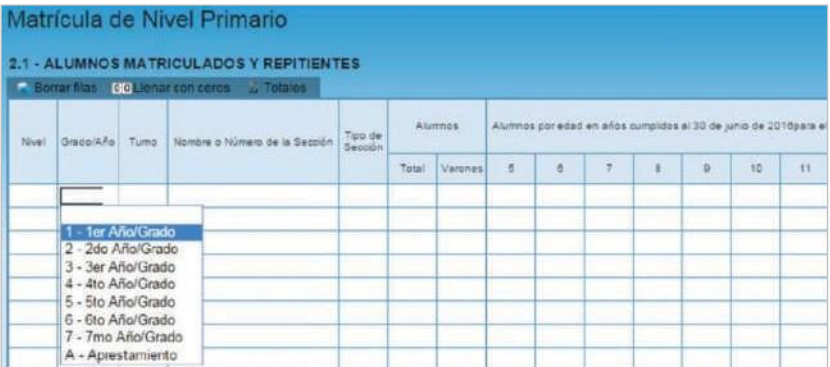

En el ángulo derecho superior hay un botón de **NOTAS**; al oprimirlo se despliegan todas las notas aclaratorias y las referencias de los cuadros, imprescindibles para el llenado del instrumento, tal cual aparecen en la versión impresa.

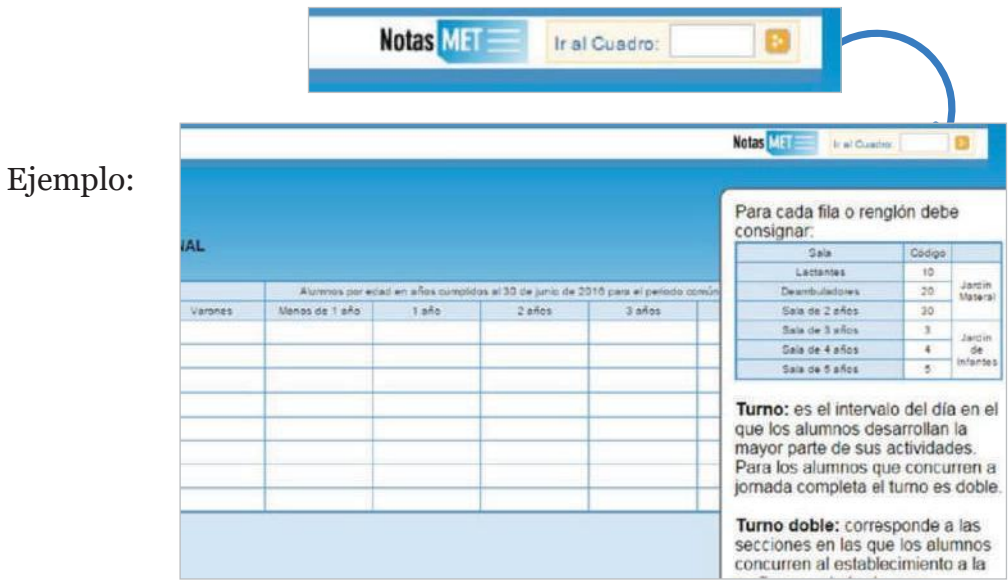

Una vez ingresado en el primer acceso se presentan celdas pre-cargadas, es decir que pueden cargarse automáticamente al desplegar una lista de la cual usted deberá seleccionar la opción correspondiente. Por ejemplo: año de estudio.

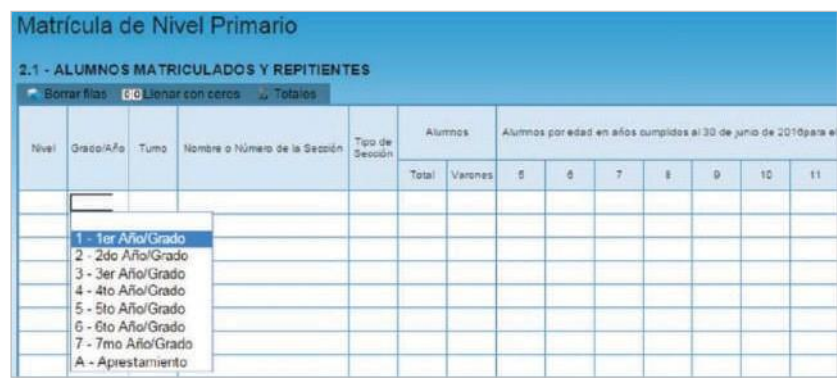

Todos los cuadros tienen que estar COMPLETOS para poder pasar al siguiente. Se completan todas las celdas con alguna información; con cero o informando que el cuadro no corresponde (Sin inf. /NC).

Para completar con ceros o informar que el cuadro no corresponde ser completado, cliquee los botones ubicados en la parte superior de cada cuadro:

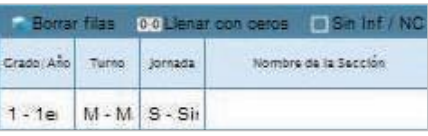

#### Caso correcto:

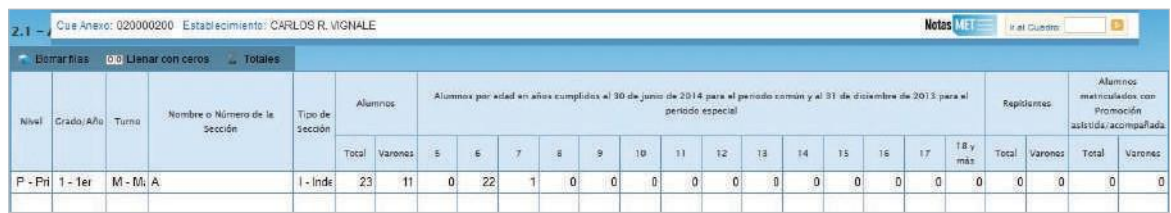

#### Caso incorrecto:

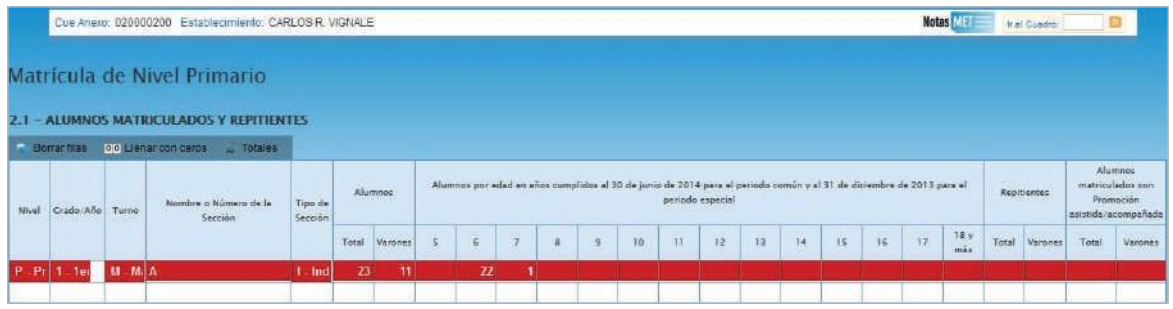

Hay cuadros que, de ser necesario, permiten **AGREGAR FILAS.** Para ello haga click en el botón que aparece abajo a la izquierda. Para **BORRAR FILAS** debe oprimir el botón que se encuentra en el encabezado, seleccionar las filas a eliminar y presionar **BORRAR SELECCIONADAS.**

#### **SEGUNDA PARTE:** Sobre la declaración de información

#### **Cuadro 2.1.**

En las columnas **ALUMNOS** se declaran el total de **ALUMNOS** y el total de **VARONES.** En las columnas por edades se declaran el total de alumnos según su edad en años cumplidos al 30 de junio de 2019.

#### **Definiciones Importantes**

Repitientes: alumnos de este establecimiento, que se encuentran cursando por segunda vez o más el mismo grado en **ESTE CICLO LECTIVO.**

#### Ejemplo:

Si un alumno está matriculado en 3° grado y repitió anteriormente el 1° o el 2° grado, **NO** debe considerarse repitiente.

> Los alumnos que el 30 de abril estén siendo atendidos por instituciones hospitalarias/ domiciliarias NO deben darse de baja en el registro. Deben considerarse DENTRO de la matrícula de su escuela común.

#### **Cuadro 2.12**

Trayectoria de matrícula durante el ciclo lectivo 2018. Cierre del ciclo lectivo 2018. Este cuadro se propone registrar el flujo intraanual de la matrícula del ciclo lectivo anterior. Se debe consignar la información teniendo en cuenta la siguiente relación:

> Matrícula al 30 de abril del año anterior Entrados después de esa fecha -Salidos con y sin pase Matrícula al último día de clase

Además:

Promovidos al último día de clase de 2023 Promovidos con examen  $+$ No promovidos Total de matrícula al último día de clases

#### **Cuadro 2.13**

Cargos docentes

- Este cuadro refiere a los cargos asignados al establecimiento, sea dentro o fuera de la POF. **NO confundir CARGOS con PERSONAS.** Una misma persona puede ocupar dos cargos distintos en el mismo establecimiento. En este cuadro se cuentan la cantidad de cargos.
- NO cargar los **Suplentes** en la columna que dice interinos o provisorios. Los suplentes se declaran aparte en el **cuadro 2.14.**
- Las **combinaciones admisibles** de cargos docentes de la POF del nivel inicial común estatal por dependencia funcional son las que se indican en el cuadro siguiente.

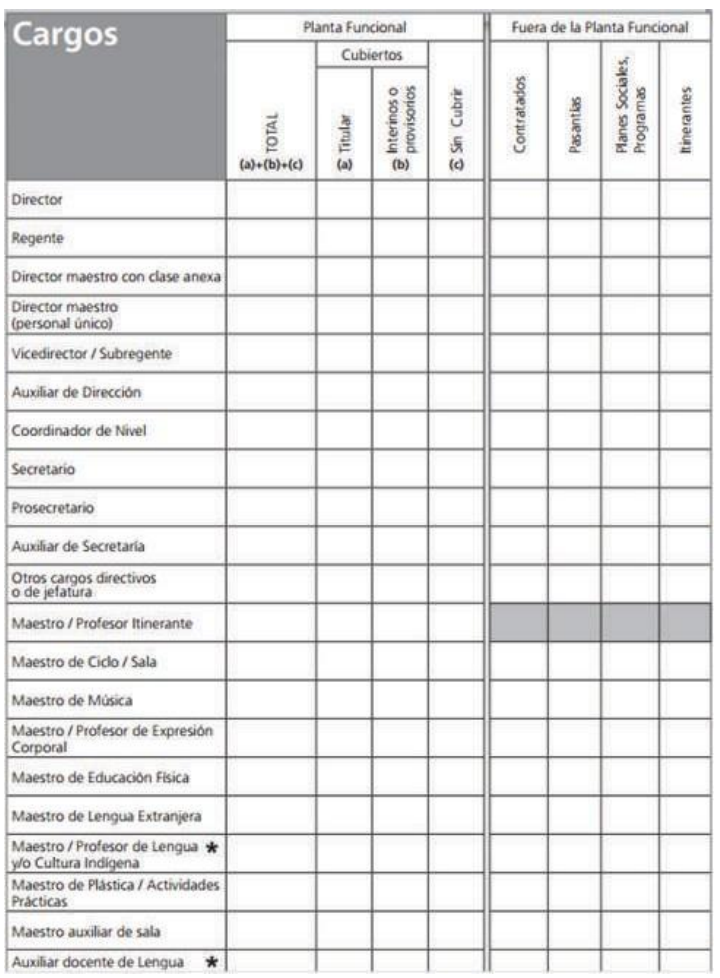

### **SEGUNDO ACCESO**

Es lo que debe cargarse a partir de la página

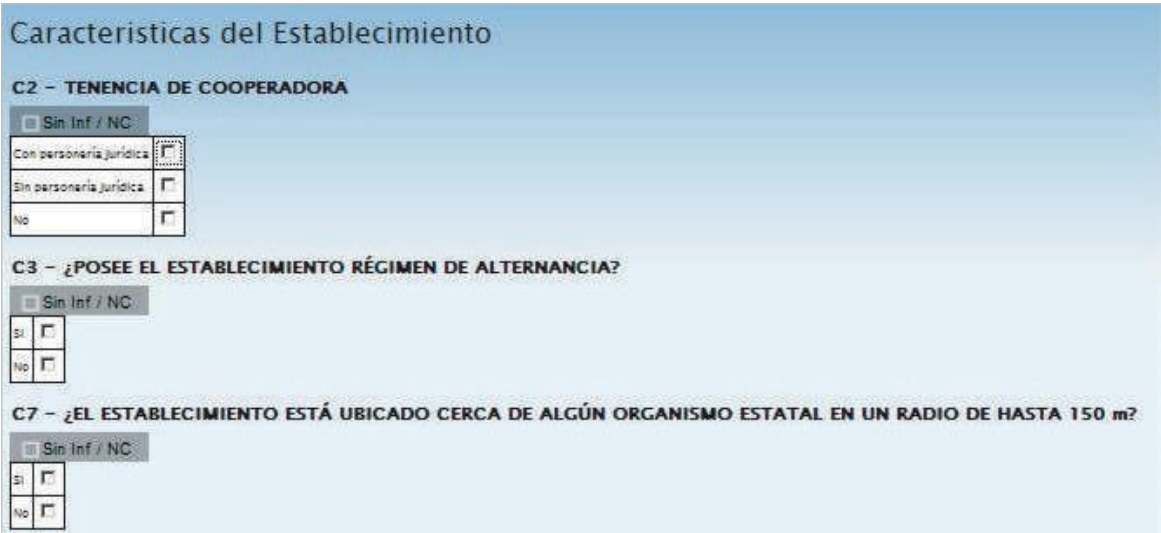

# **Verificación**

### **3.1**

En todas las pantallas de carga encontrará, en la parte inferior, el botón **VERIFICAR** los datos cargados.

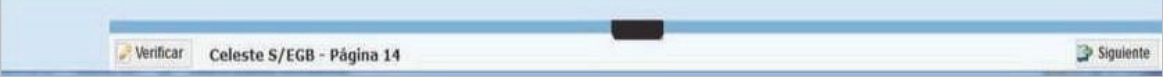

Debe realizar esta verificación de manera regular cuando ha terminado de cargar la pantalla y antes de cambiar a otra para preservar la información cargada.

Los botones **ANTERIOR** y **SIGUIENTE** permiten avanzar y retroceder en la lista de cuadros. En todos los casos, cuando al cliquear **VERIFICAR** el sistema informe que "No deben quedar celdas vacías", se debe **RELLENAR CON CEROS.**

Una vez que se realiza la acción **VERIFICAR** pueden aparecer tres opciones:

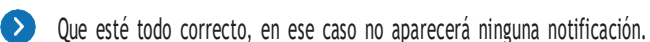

Que aparezcan filas coloreadas en rojo, en ese caso se ha detectado un error.

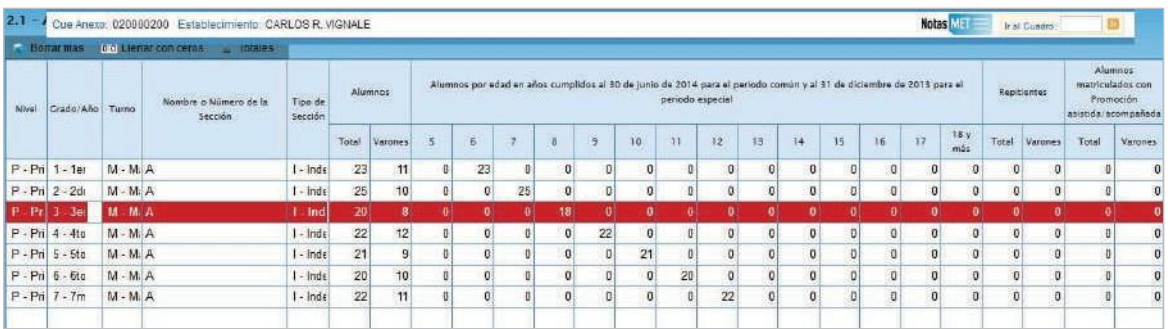

En el pie del cuadro a la izquierda aparecerá una notificación que indica el error en el que se ha incurrido. En este caso, se notifica que en tercer grado la cantidad de alumnos por edad (18) no coincide con la declarada en el total (20).

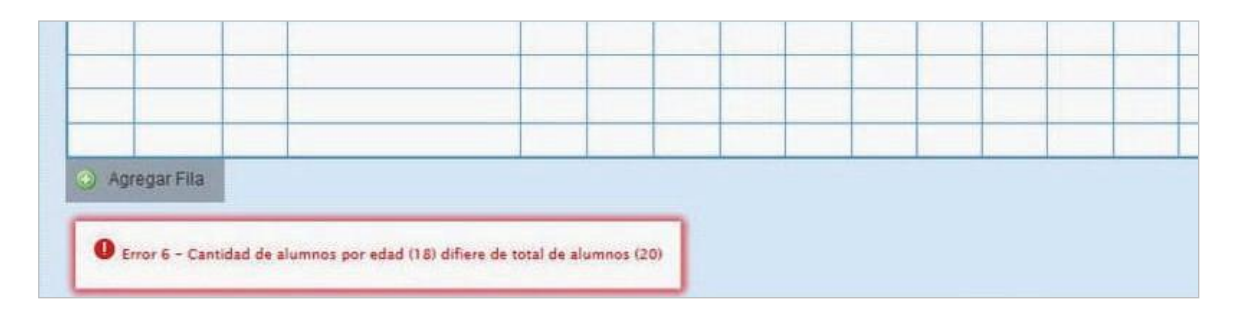

 Que aparezcan FILAS <sup>O</sup> CELDAS RESALTADAS EN AMARILLO. En ese caso, se muestra una advertencia abajo <sup>a</sup> la izquierda (con un recuadro en rojo) cuando se detecta alguna situación atípica que debe ser revisada.

#### Ejemplo:

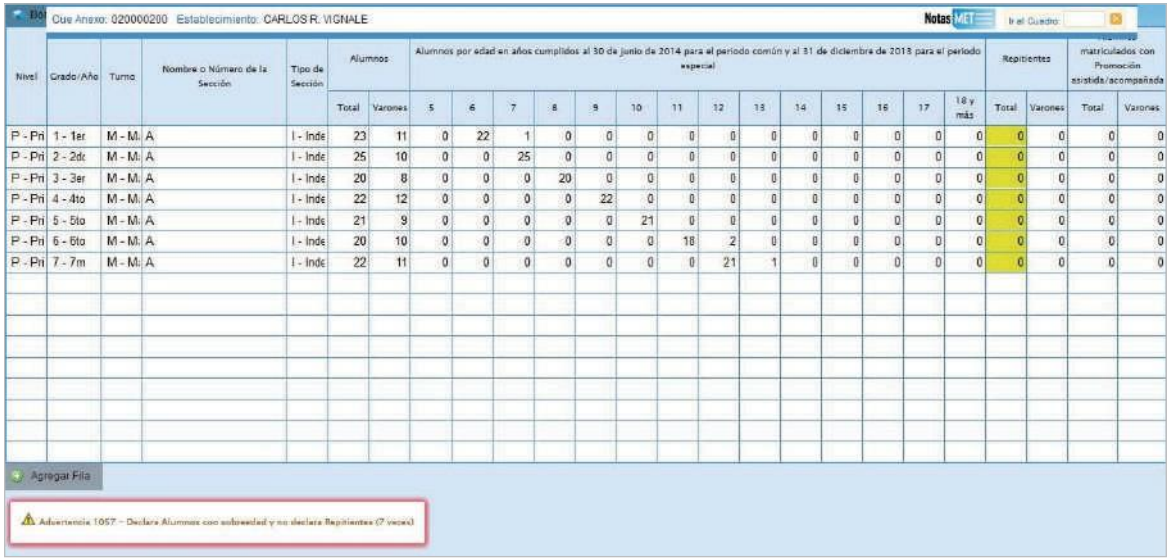

En este caso, se advierte que se declaran alumnos con sobreedad pero ningún repetidor. Como esta situación es posible pero a la vez improbable, debe verificar que los datos cargados sean efectivamente los correctos.

Una vez que se ha chequeado que la información cargada es correcta se puede continuar cargando la próxima pantalla, aunque la advertencia permanecerá.

## **Errores en la Carga**

Si uno de los accesos de color de la página principal, aparece en estado **EN CARGA CON ERROR, EN CARGA CON INCONSISTENCIAS, COMPLETO CON ERROR** o **COM-PLETO CON INCONSISTENCIAS**, usted puede ver donde se cometió el error u omisión de datos.

Ejemplo:

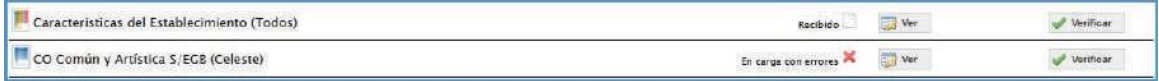

Haga click en **VER,** para que el sistema le muestre el **MÓDULO** donde está el error: En este caso, el error está en la matrícula de Nivel Primario del cuadernillo Celeste.

Clickee sobre el estado del Módulo y pasará a una pantalla que le mostrará la lista de cuadros que lo componen, con el estado de cada cuadro.

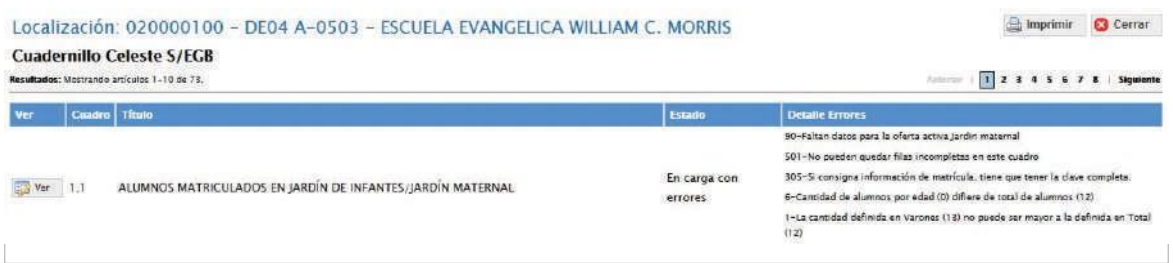

Aquí visualizará el cuadro donde se encuentra el error y una descripción del error cometido.

Salga de la pantalla desde el botón **Cerrar**que corresponda a través del botón <sub>sa</sub> ver para hacer las correcciones correspondientes. al pie de la página e ingrese al cuadro

# **Verificación final y declaración jurada**

Para finalizar la carga de un cuadernillo y emitir la declaración jurada es necesario **CONSTATAR QUE LA CARGA ESTE COMPLETA Y CORRECTA.**

En el caso de que a la derecha de **"Características del establecimiento"** o de **"CO Común y Artística S/EGB (Celeste)"** aparezca la leyenda **"Cargado con advertencias"**, el sistema permite emitir la declaración jurada. Recordar que, ante la advertencia, **DEBE VERIFICARSE QUE NO SE TRATE DE UN ERROR.**

Para cerrar definitivamente la carga del cuadernillo de color, oprima el botón

**IMPRIMA SU DECLARACIÓN JURADA.** Debe quedar claro que los datos cargados serán sujetos a revisión por parte de la Dirección de Estadística, área que le informará si el cuadernillo está debidamente cargado.

Dirección de Estadística

De tener alguna dificultad o duda le pedimos se contacte con el área de Estadística Email: [rachubut@gmail.com](mailto:rachubut@gmail.com) -